<span id="page-0-0"></span>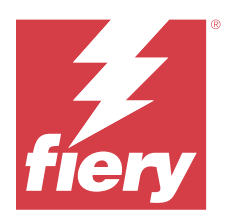

# Fiery 伺服器

Fiery Remote Scan 允許您從遠端電腦管理 Fiery server 和印表機上的掃描。 您可以使用 Fiery Remote Scan,以:

- **•** 從印表機玻璃或自動文件送紙器 (ADF) 啟動掃描。
- **•** 存取儲存在信箱中的掃描檔案。

#### **附註:**

```
有些印表機和 Fiery servers 不支援遠端啟動掃描。如果是這種情況,則只會顯示從信箱中擷取掃描檔案的選
項。掃描無法使用。
```
# 連線到 Fiery servers

Fiery Remote Scan 視窗中的 Fiery 伺服器清單將列出您可以連線的伺服器。

請注意下列事項:

- **•** 第一次使用 Fiery Remote Scan 時,您必須設定連線到至少一個 Fiery server。
- **•** 若要設定連線到 Fiery server,您必須有 IP 位址或伺服器名稱。請向您的管理員詢問此資訊。您隨時可 以在網路上搜尋 Fiery servers。
- **•** 第一次使用時,Fiery Remote Scan 會自動嘗試連線到在前一個工作階段中已連線到的最後一個 Fiery server。
- **•** 當您成功將 Fiery Remote Scan 的連線設定為任意可用 Fiery server 之後,這些 Fiery servers 將顯示 在 中使用多台, 視窗的 Fiery 伺服器視窗。
- **•** 您可以將多個 Fiery servers 新增至 中使用多台 ,的 Fiery 清單中,然後從清單中選取所需的伺服器。 如果想要在一個工作階段 Fiery servers 中使用多台, Fiery 伺服器清單中包含多台 Fiery server 便可 派上用場。然後您就可以在 Fiery servers Fiery 伺服器視窗中的 之間進行切換,而不必打開 新增 Fiery 伺服器對話方塊。

## **第一次使用時連線到 Fiery server**

您可以依名稱、IP 位址或子網路來搜尋 Fiery server。

- **1** 開啟 Fiery Remote Scan。 新增 Fiery 伺服器視窗隨即出現,並顯示在本機網路中偵測到的所有 Fiery 伺服器。
- **2** 從清單中選擇 Fiery server 或輸入 Fiery server 名稱或 IP 位址。
- **3** 若您不知道 Fiery server 的 IP 位址,請執行下列其中一項動作:
	- **•** 選取進階搜尋。
	- **•** 選取 IP 範圍或子網路,以指定要搜尋的範圍
- **4** 從結果清單中選取 Fiery server,然後按一下新增。 Fiery Remote Scan 將連線到 Fiery server。

#### **新增 Fiery servers**

在 Fiery Remote Scan 中設定了 Fiery server 的第一個連線後,您就可以隨時新增更多 Fiery servers。

- **1** 開啟 Fiery Remote Scan。
- **2** 按一下+「加號」圖示,開啟工 新增 Fiery 伺服器對話方塊。
- 3 從已發現的伺服器清單中選擇 Fiery server,或輸入伺服器的名稱或 IP 位址。
- **4** 若清單中未顯示 Fiery server,請執行下列動作:

**a)** 選取進階搜尋。

**b**) 選取 IP 範圍或子網路, 以指定要搜尋的範圍。

**5** 按一下新增。

#### **連線到已在伺服器清單中的 Fiery server**

您可以連線到清單中出現的不同伺服器。

**•** 從 Fiery 伺服器清單中選取伺服器。

#### **信箱**

從信箱標籤允許您檢視所選取 Fiery server 上指定信箱的內容,並可讓您擷取檔案。

預設情況下,當您開啟 Fiery Remote Scan 時,已選取從信箱標籤。若要存取信箱,請輸入該信箱的使用者名 稱和密碼。信箱名稱一律與使用者名稱相同。Fiery server 管理員會在「設定」的使用者帳戶區段中定義掃描 信箱權限。如需使用者帳戶的相關資訊,請參閱《設定說明》或 《Fiery Command Workstation 說明》的「設 定 Fiery server 設定」章節。

部分 Fiery servers 不支援遠端啟動掃描。在這種情況下,只會顯示從信箱中擷取掃描檔案的選項。 您可以將信箱對應至指定的網路位置。

# 掃描文件

Fiery Remote Scan 視窗中的「掃描」標籤,可讓您啟動 printer 上的掃描,並將它儲存至所選取的 Fiery server。

## **Fiery Remote Scan 內的掃描**

從 Fiery Remote Scan 內,使用掃描標籤來設定選項並啟動掃描。 掃描設定取決於 Fiery server 和印表機的功能。

**1** 選取掃描標籤中的掃描選項。

如果印表機不支援該功能,則部分選項(例如來源、方向或雙面)可能不會顯示。

- **•** 來源 請選取平台 (印表機玻璃) 或 ADF (自動文件送紙器) 作為掃描來源。
- **•** 方向 請指定印表機上來源文件的方向。
- **•** 尺寸 請選取來源文件的頁面尺寸。
- **•** 解析度 請選取掃描解析度。
- **•** 要掃瞄的面 請選取單面或雙面。
- **•** 色彩模式 請選取黑白、灰階或彩色。
- **2** 按一下掃描。
- **3** 在另存新檔對話方塊中,指定檔案名稱、檔案格式和位置,然後儲存該掃描檔案。
- **4** 按一下另存新檔對話方塊中的儲存,以啟動掃描。 按一下取消,返回到 Fiery Remote Scan 視窗,而未完成掃描。

### 從信箱擷取掃描檔案

從信箱標籤顯示所選取 Fiery server 上指定信箱中的所有掃描檔案,讓您進行擷取。

- **1** 請輸入信箱的使用者名稱和密碼,以存取該信箱。(使用者名稱與信箱名稱相同。)
- **2** 選取所需的掃描檔案。
- **3** 按一下另存新檔並且指定檔案名稱、檔案格式和位置,然後儲存該掃描檔案。
- **4** 按一下刪除,以刪除信箱中已選取的掃描檔案。

**附註:**當您從對應資料夾中刪除掃描檔案時,這些檔案也會從對應的信箱中刪除。

#### 管理信箱和信箱資料夾

信箱功能可讓您檢視選取 Fiery server 上的指定信箱內容,並讓您擷取檔案。 在預設下,當您開啟 Fiery Remote Scan 時,會選取從信箱標籤。

#### **存取信箱**

若要存取信箱,請輸入該信箱的使用者名稱和密碼。

Fiery server 管理員會在「設定」的使用者帳戶區段中定義掃描信箱權限。信箱名稱一律與使用者名稱相同。 如需更多資訊,請參閱《設定 Fiery server 定說明》或 《Fiery Command WorkStation 說明》的「設設定」 章節。

- **1** 按一下變更信箱。
- **2** 在登入對話方塊中,輸入使用者名稱和密碼。

**3** 按一下登入。

- **4** 如果您想要在下次連線時自動登入信箱,請選取讓我保持登入。 如果您已選取自動登入信箱,則必須先登出才能登入不同的信箱。 會列出信箱中的所有掃描檔案。
- **5** 選取所需的掃描檔案。
- **6** 按一下另存新檔並且指定檔案名稱、檔案格式和位置,然後儲存該掃描檔案。
- **7** 按一下刪除,以刪除信箱中已選取的掃描檔案。
- **8** 按一下關閉。

#### **將信箱對應至網路上的資料夾**

Fiery Remote Scan 可將您的信箱對應至您電腦上或遠端伺服器上的指定資料夾。您傳送至此信箱的所有掃描 也會傳送至指定的資料夾,以進行擷取。

- **1** 記錄至信箱。
- **2** 按一下 Fiery Remote Scan 視窗中的將信箱對應至資料夾連結。
- **3** 在將信箱對應至資料夾對話方塊中,選取啟用信箱與資料夾對應。
- **4** 瀏覽到您要對應至的資料夾位置。
- **5** 按一下確定。

**附註:**如果您看到一則訊息指出「Remote Scan 無法存取目的地資料夾或連線到信箱」,請檢查您的網路連 線,然後再試一次。

#### **開啟對應的資料夾**

當已啟用資料夾對應,您可以從 Mac OS 電腦上的選單或 Windows 電腦上的工作列開啟對應的資料夾。這些選 單會顯示已設定的資料夾。

**•** 按一下資料夾圖示即可在 Mac OS 中的 Finder 或 Windows 中的 Windows 檔案總管開啟它。

# 疑難排解 Fiery Remote Scan

如果您遭遇 Fiery Remote Scan 問題,有幾個疑難排解選項。 有關其他資訊或支援,註冊使用者可透過 [Fiery Communities](https://communities.fiery.com/s/) 開始討論。

### **掃描工作時間過長**

工作可能會延遲,因為上一個工作尚未完成。

**•** 檢查工作目前在列印或處理中 (擷取中)。 當列印或處理完成時,會開始掃描。

#### **掃描工作失敗**

當印表機沒有電力或沒有足夠的記憶體時,掃描有時會失敗。

- **•** 請檢查下列項目:
	- **•** 印表機是否處於省電模式或斷電模式。 如果是這種情況,請重設省電模式,然後在重新掃描之前將印表機完全預熱。
	- **•** 在掃描之前,確定至少有 800 MB (最好是 1 GB) 的可用硬碟空間。

本機硬碟上的暫存檔案需要這麼多的記憶體,或者至少是您打算擷取/啟動的最大影像/文件檔案大小的三 倍。如果沒有足够可用的硬碟空間,此工作將從 Fiery server 中刪除,且「工作記錄」會列此錯誤。

#### **Fiery Remote Scan 無法連線至此 Fiery server**

如果未正確設定連線,Fiery Remote Scan 將無法連線至 Fiery server。

**•** 確定連線已正確設定。 如需更多資訊,請參[閱連線到 Fiery servers](#page-0-0) (第 1 頁)和使用者說明文件集中的《組態與設定》。